Kingdom of Saudi Arabia Ministry of Education Umm Al-Qura University 031

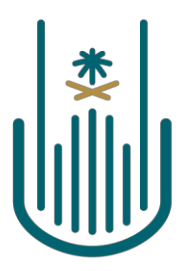

**Document Title:** Guide on Modifying Students' Marks.

#### **Brief Description:**

This guide enables faculty members to raise a request to amend a student's result, which must then be approved by the department head and then the college dean. The faculty member can also follow up on, delete and re-enter the request unless any internal disciplinary action is taken against the student.

The guideline describes the electronic steps for changing a student's marks in the main steps using visual ads; these steps include:

- 1. Log in to the university's website.
- 2. Entering the academic portal.
- 3. From the academic portal screen, choose "request marks change."

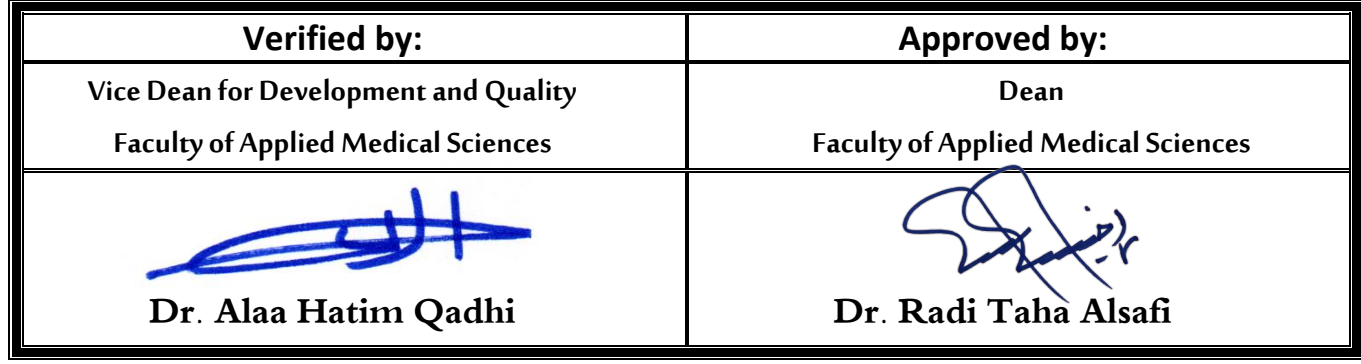

المرفقات :

التاريخ :

الرقم :

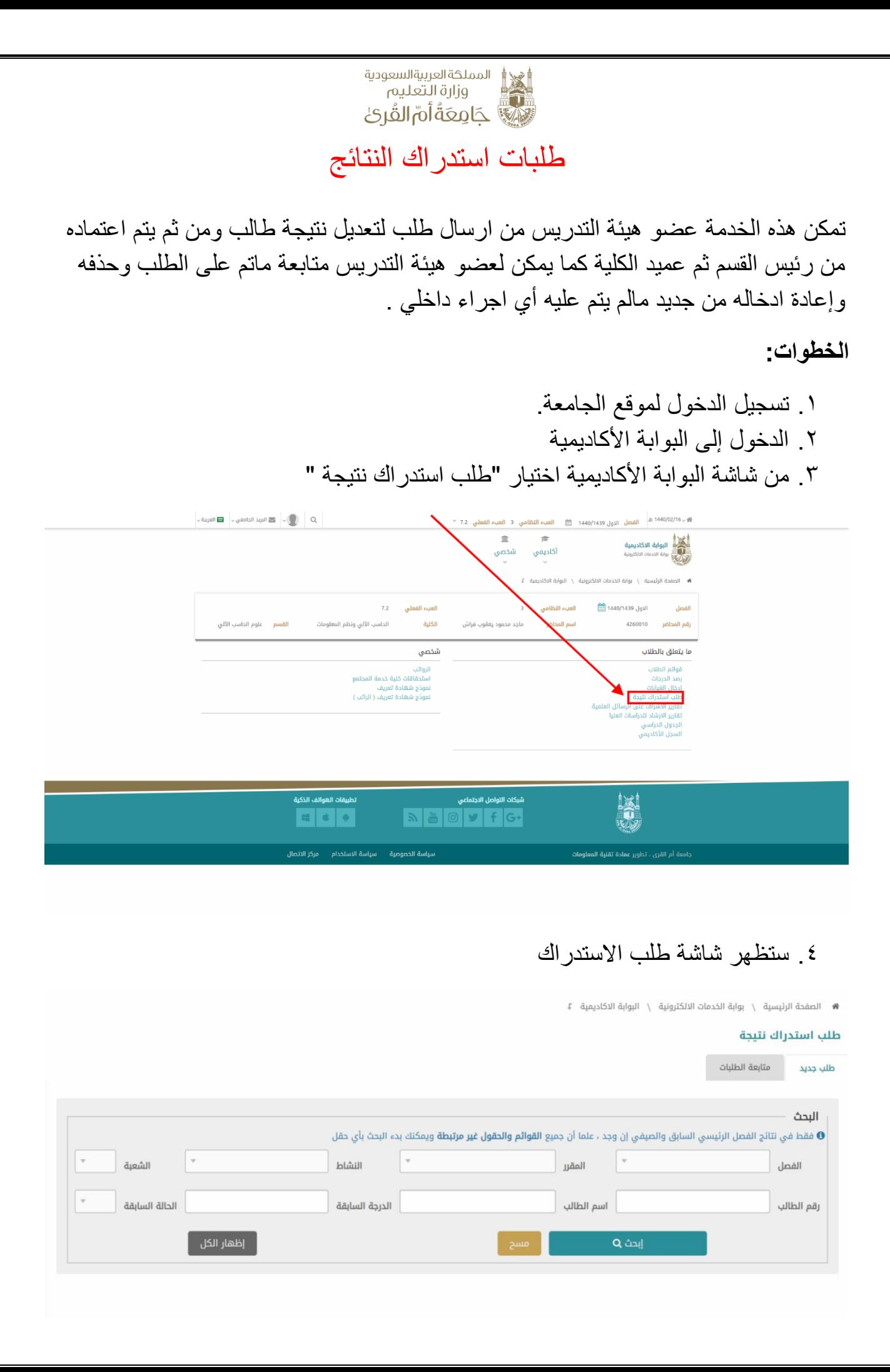

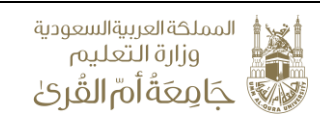

- .5 تحتوي الشاشة على تبوبين رئيسين a. طلب جديد: لرفع طلب استدراك جديد b. متابعة الطلبات: لالطالع على حالة الطلبات المرفوعة مسبقا
- .6 قم بالبحث لعرض الطالب الذين ترغب رفع طلب استدراك لنتائجهم **علما أن الطالب الذين يمكنك استدراك نتائجهم هم طالب الفصل السابق فقط والصيفي ان وجد** )حسب الفصل الحالي)، ويمكنك عرض جميع الطلاب والاختيار منهم كما يمكنك البحث عن طالب مقرر ما او شعبة ما ويمكنك كذلك البحث باسم او رقم الطالب او حتى بدرجة سابقة او حالة سابقة ، ويمكنك ارسال عدة طلبات لطالب مختلفين من مقررات او شعب مختلفة مرة واحدة وذلك تسهيال على عضو هيئة التدريس.
	- .7 الظهار جميع من يمكنك استتدراك نتائجهم قم بالضغط عل "**اظهار الكل**" حيث سيظهر الجميع ويمكنك االختيار منهم كالتالي:

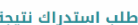

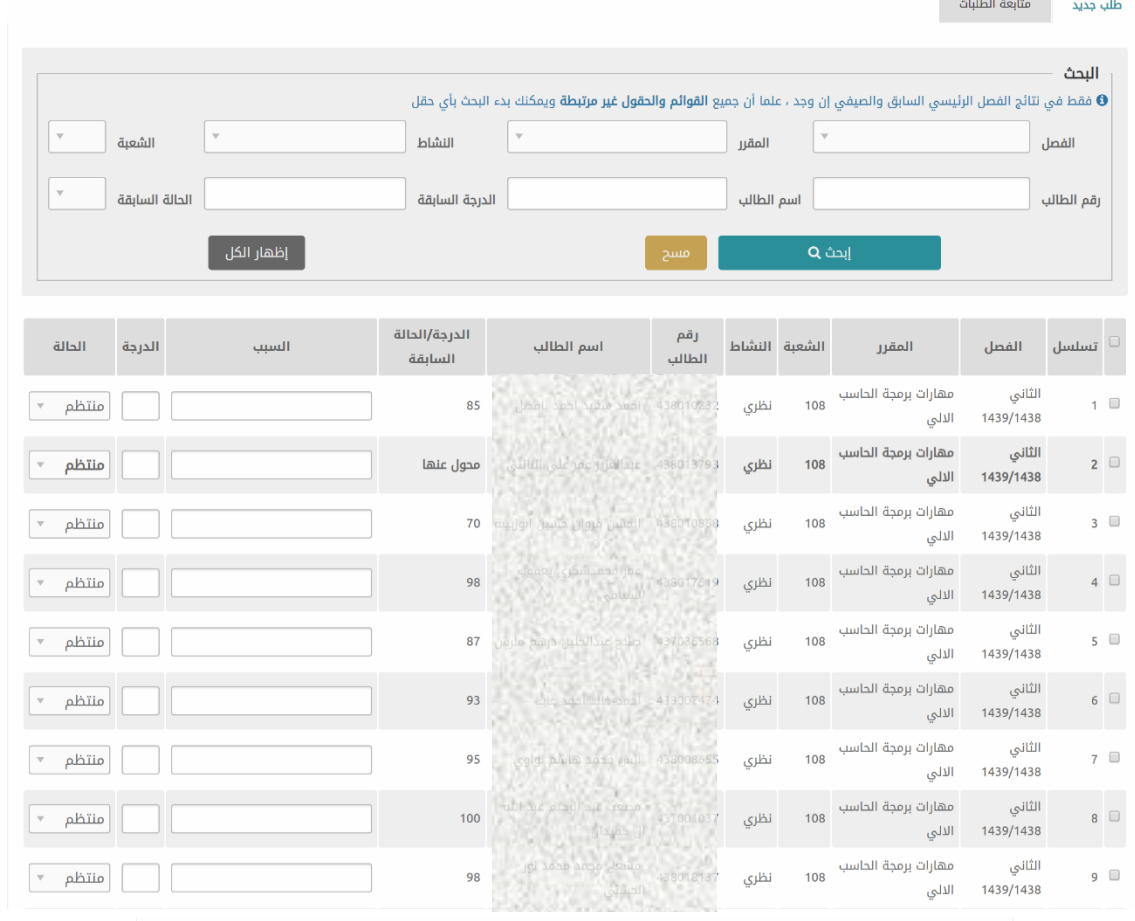

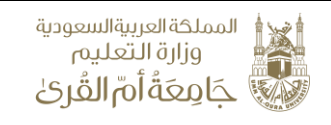

.8 أمثلة الستخدام خاصية البحث والفلترة : اختر ماتريد ثم قم بالضغط على "**ابحث**" كالتالي:

a. البحث برقم الطالب أو جزء منه

#### طلب استدراك نتيجة

طلب جديد المستقبة الطلبات

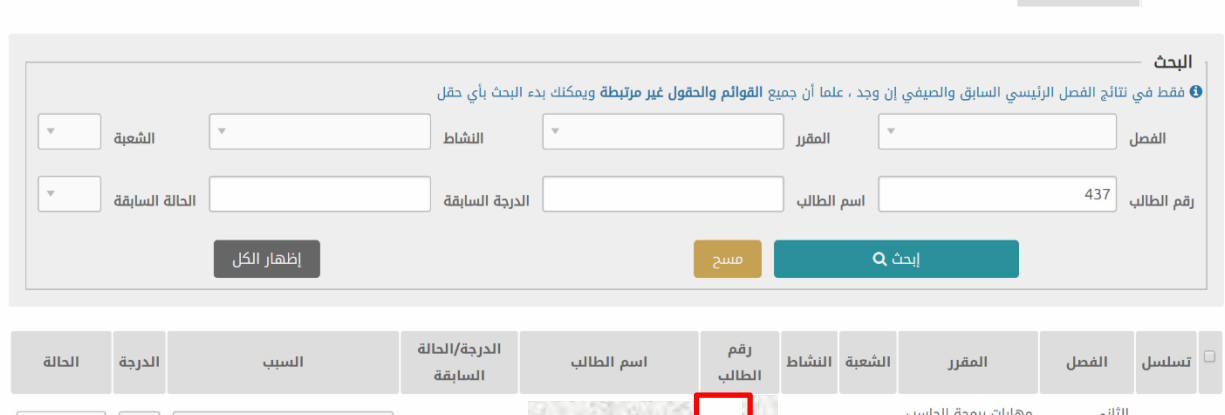

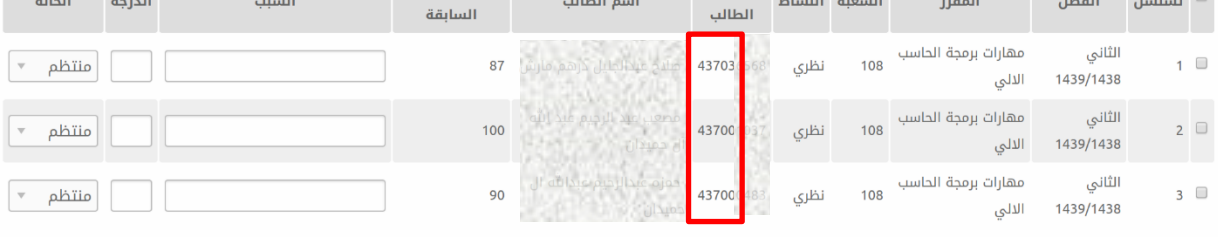

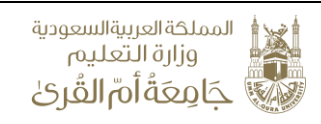

# b. البحث باسم المقرر

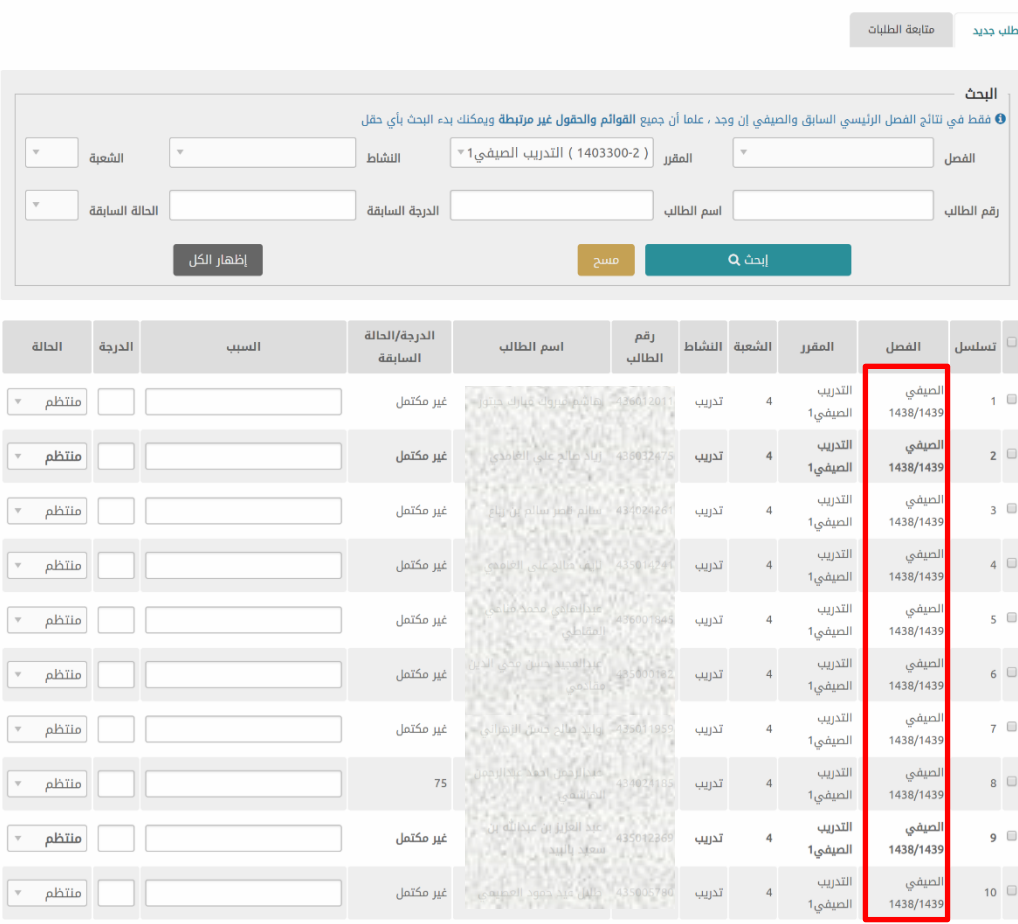

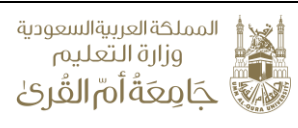

## c. البحث باسم المقرر ورقم الشعبة وحالة الطالب:

طلب استدراك نتيجة

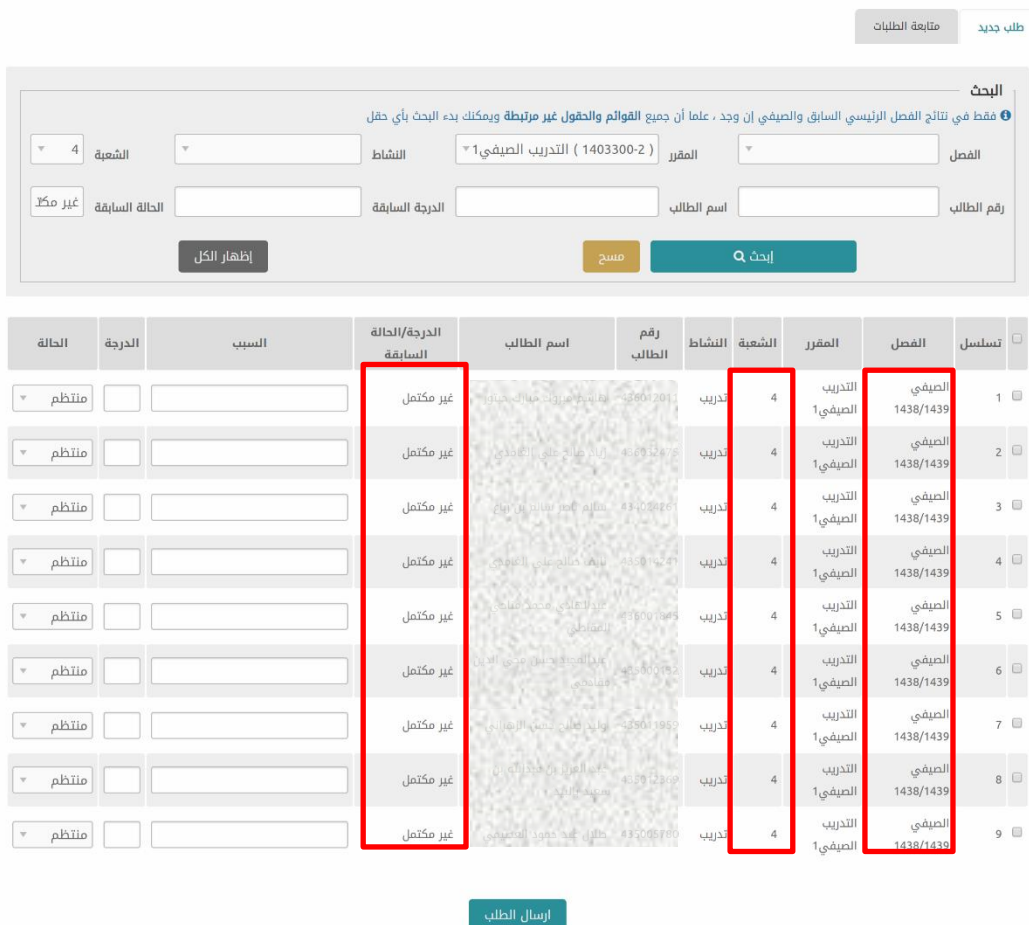

#### .9 كما يمكنك مسح الحقول والبحث من جديد عن طريق الضغط على "**مسح**"

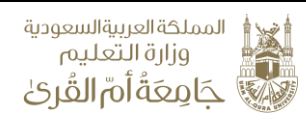

بعد اظهار قائمة الطالب المرغوبة، قم **باختيار وتحديد** الطالب الذين ترغب ارسال طلبات استدرات لهم عن طريق حقل التحديد في بداية كل سطر )checkbox )**ومن ثم قم بإدخال الدرجة الجديدة او الحالة الجديدة**:

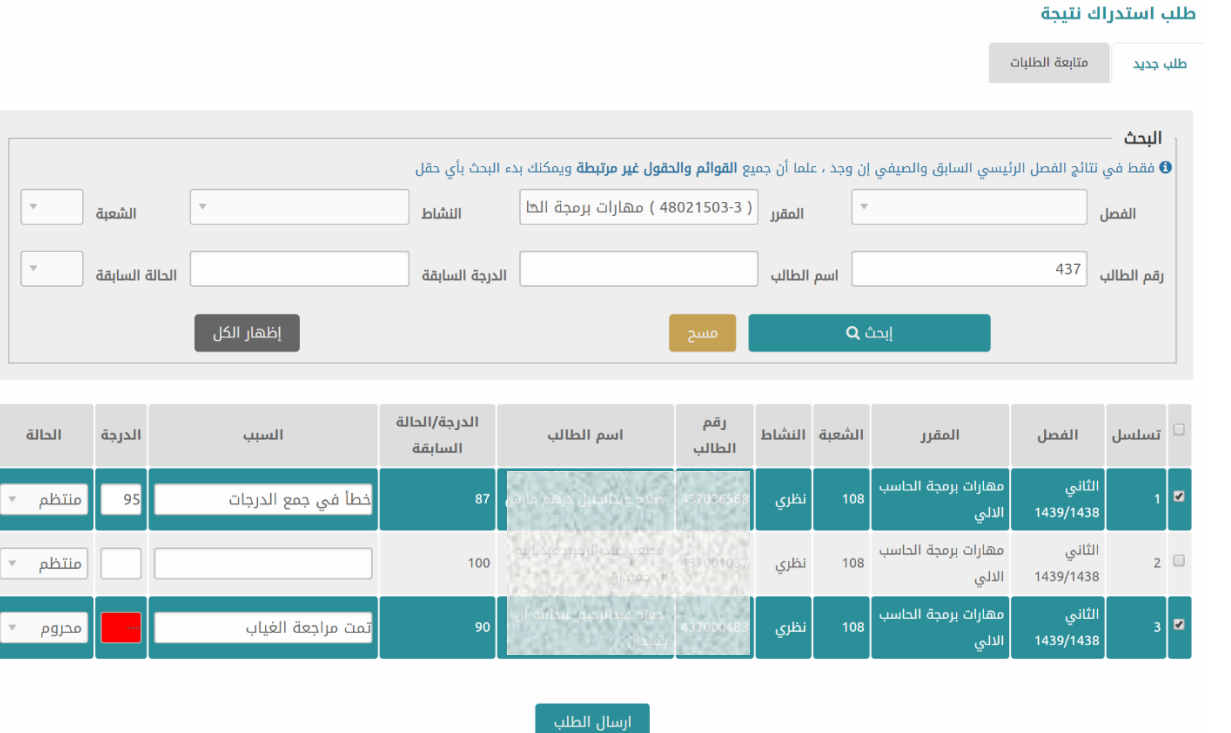

مالحظة: في حال **عدم اختيار اي طالب اليمكن ارسال طلب**

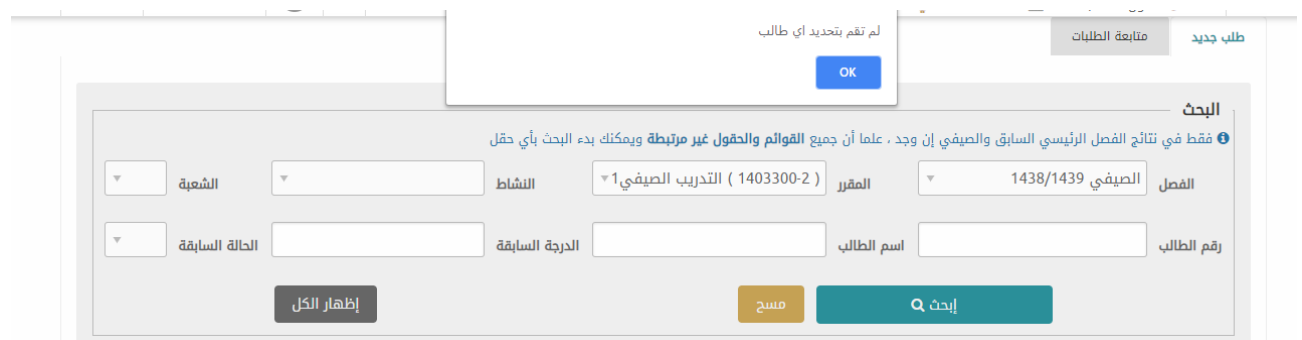

.10 **كما تتضمن القيود التالية: a. ال يمكن ادخال نفس الدرجة أو الحالة السابقة b. السبب اجباري اال في حالة كانت الحالة السابقة غير مكتمل )ل( أو غائب )غ(**

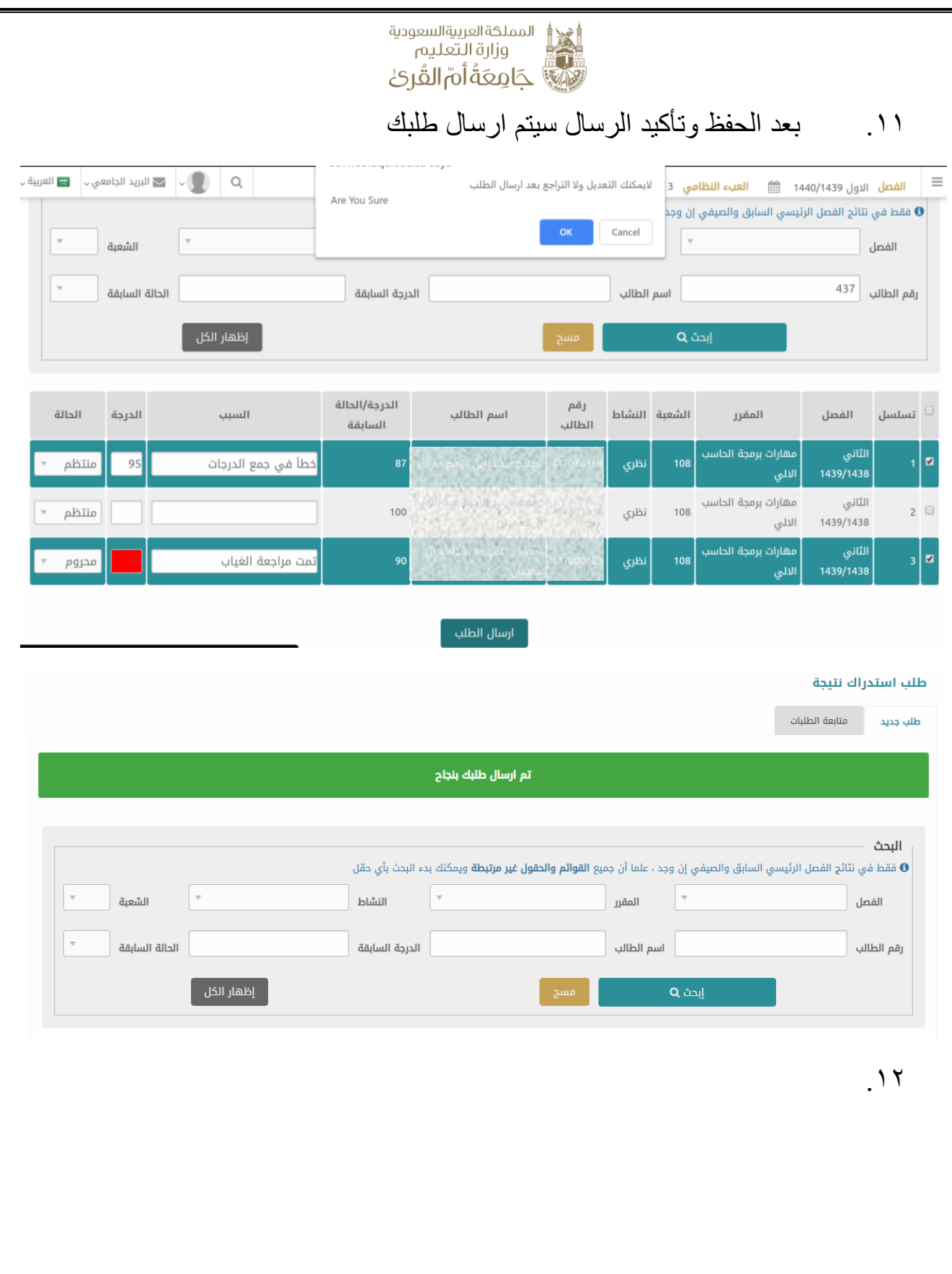

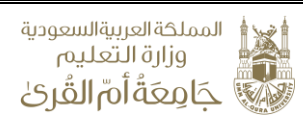

## .13 لمتابعة الطلبات : اختر **)متابعة الطلبات(** من التبويب األعلى في الخدمة :

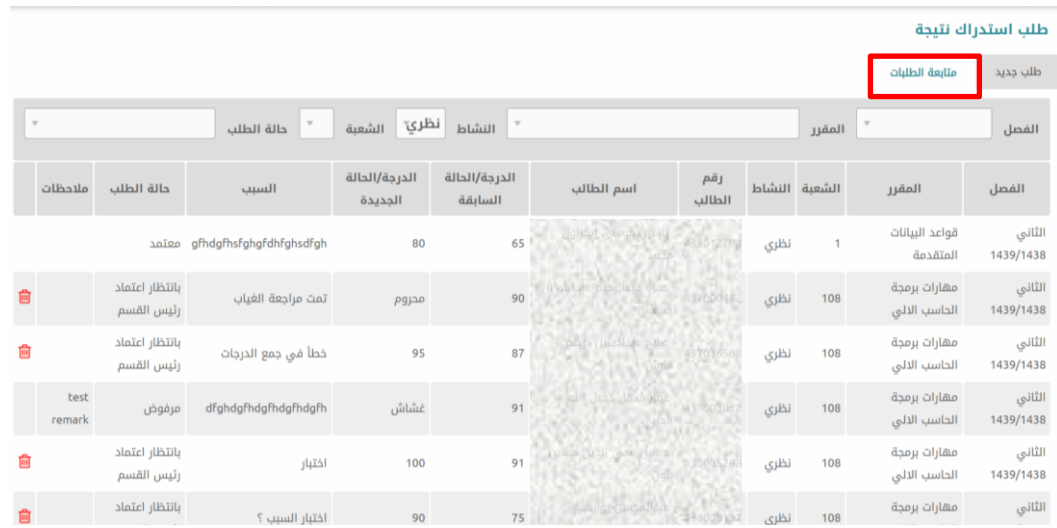

### .14 سوف تظهر جميع الطلبات السابقة وحالة اعتماد الطلب كما ستظهر مالحظات رئيس القسم أو العميد في حال تم ادخال مالحظات مع اعتماد الطلب أو رفضه .15 كما يمكنك حذف الطلب طالما لم يتم عليه أي إجراء من رئيس القسم

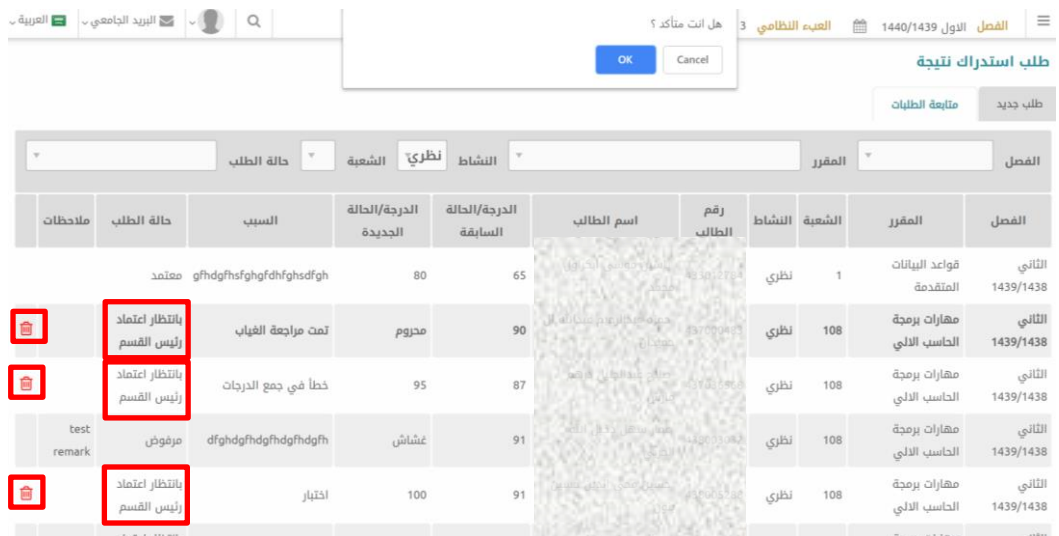